## Configuring used projects in 3DEXPERIENCE

You can see all used projects and their versions in the Advanced Project Usages Configuration dialog.

To open the Advanced Project Usages Configuration dialog

- 1. Login to the 3DEXPERIENCE platform.
- 2. Open your server project.
- 3. On the main menu, click Collaborate > Project Usages > Project Usages. The Project Usages dialog opens.
- 4. Click the <sup>100</sup> button. The **Advanced Project Usages Configuration** dialog opens.

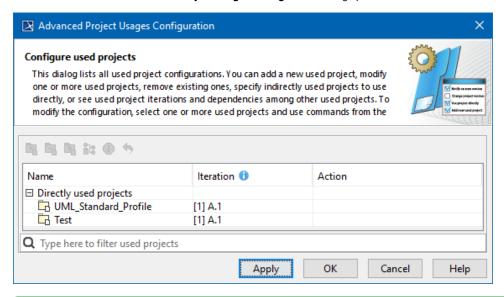

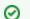

## Search bar

You can use the search bar for faster filtering of used projects by name.

In this dialog you can make various modifications for one or more projects at a time. Select one or more used projects and use the commands in the toolbar or shortcut menu to:

- · Add a new project to the server project you are working with
- Remove a used project from the server project you are working with.
- Start using an indirectly used project directly.
- Change the version of a selected used project.
- Review the information of a selected used project.
- · Reset changes to a selected used project. NOTE: You must do this before applying the selected actions!

In the Action column, you can see the action to be performed on a particular project after the Apply button is clicked.

To turn the action on, click one of the following:

- Apply to apply changes and keep the dialog open in order to see what changes are applied. Please note that the applied changes cannot be
  undone.
- OK to apply changes and close the dialog.